# 年《数学建模》 作业递交系统使用说明

### 年2月10日

## 课程主页

- http://staff.ustc.edu.cn/~lgliu/Courses/MathModelin g\_2021\_spring‐summer/default.htm
- • 学生的课堂ID号(2位数,比如01,02,…)
	- http://staff.ustc.edu.cn/~lgliu/Courses/MathModeling\_202 1 spring-summer/StudentNames/StudentsNames.docx

# 作业递交系统链接

- • 作业递交是通过SmartChair投稿软件系统来 完成,链接为:
	- –http://www.smartchair.org/MM2021
	- –或者
	- –http://www.smartchair.cn/MM2021
	- – (上述两个链接为同一网站的镜像链接,国内 的用户选择第一个更快些)
- •登录系统,你将看到如下页面
- • 由于你在该系统中还没有帐号,点击"注 册新的思澈会议系统帐号"

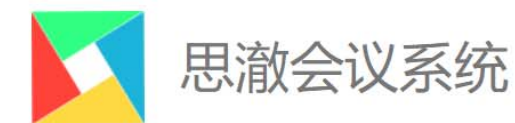

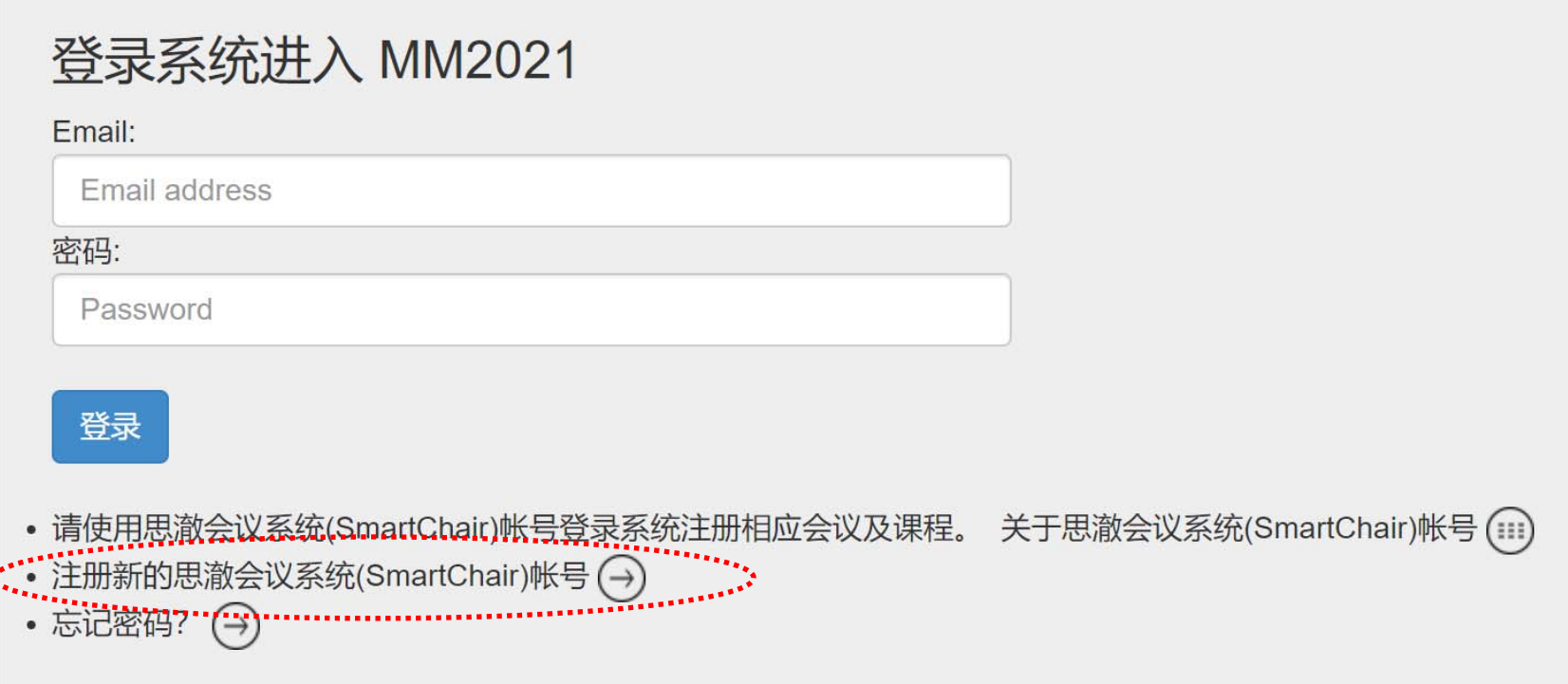

- • 然后立即能看到如下的"注册新的思澈会 议系统(SmartChair)帐号"的文本框
- • 输入你的email地址(最好是你在本课程中 使用的email),然后点击"申请"
- •如已用该email注册过帐号,找回密码即可

## 注册新的思澈会议系统(SmartChair)帐号

**Email地址** 

Email address

帐号注册用的链接将会发送到该邮件。

提示 如果您没有在5分钟内收到邮件,请查看您的邮件系统的垃圾邮箱或者过滤邮件。 您也可以直接联系 info@smartchair.org询问注册链接。

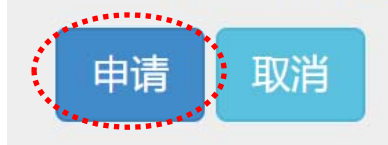

- • 随后你会收到一封邮件,点击其中的链接 在SmartChair系统中注册一个帐号,如下图 所示
	- –-注:First name为名,Family name为姓
	- –填中文姓名

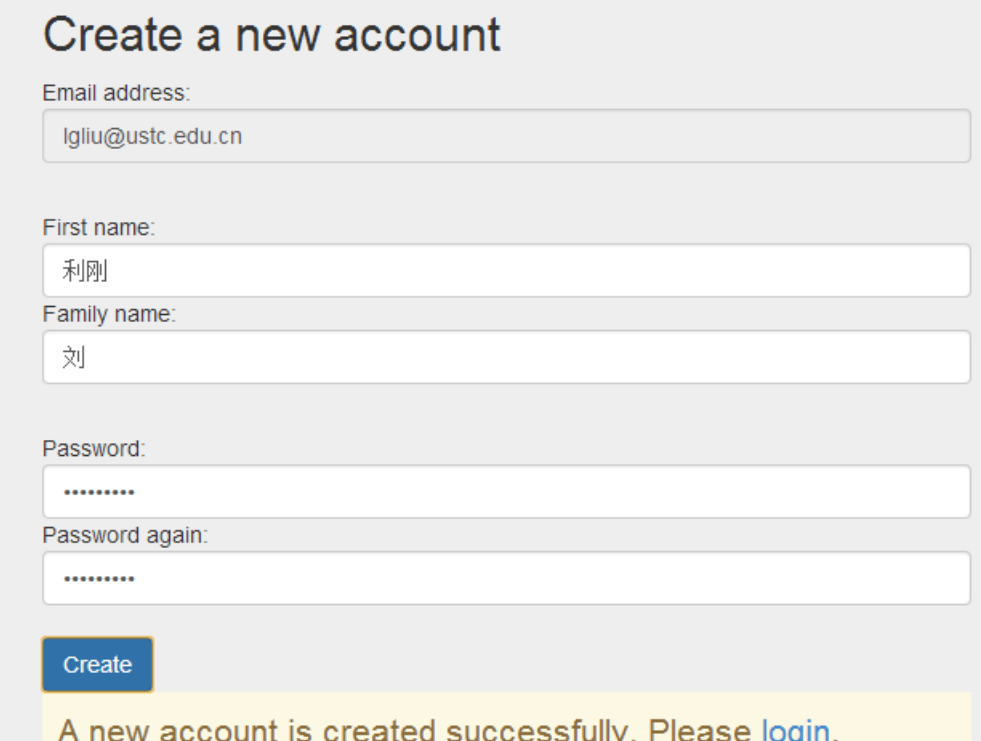

- •• 访问http://www.smartchair.org/MM2021
- • 用刚才注册的帐号和密码即可登录课程的作业递 交系统内
- • 以后任何时候访问系统也是如上过程
	- 务必记住自己的注册帐号和密码!
	- 若忘记密码,可点击"忘记密码",系统会自动发送 邮件给邮箱设置新密码

### 登录系统进入 MM2021

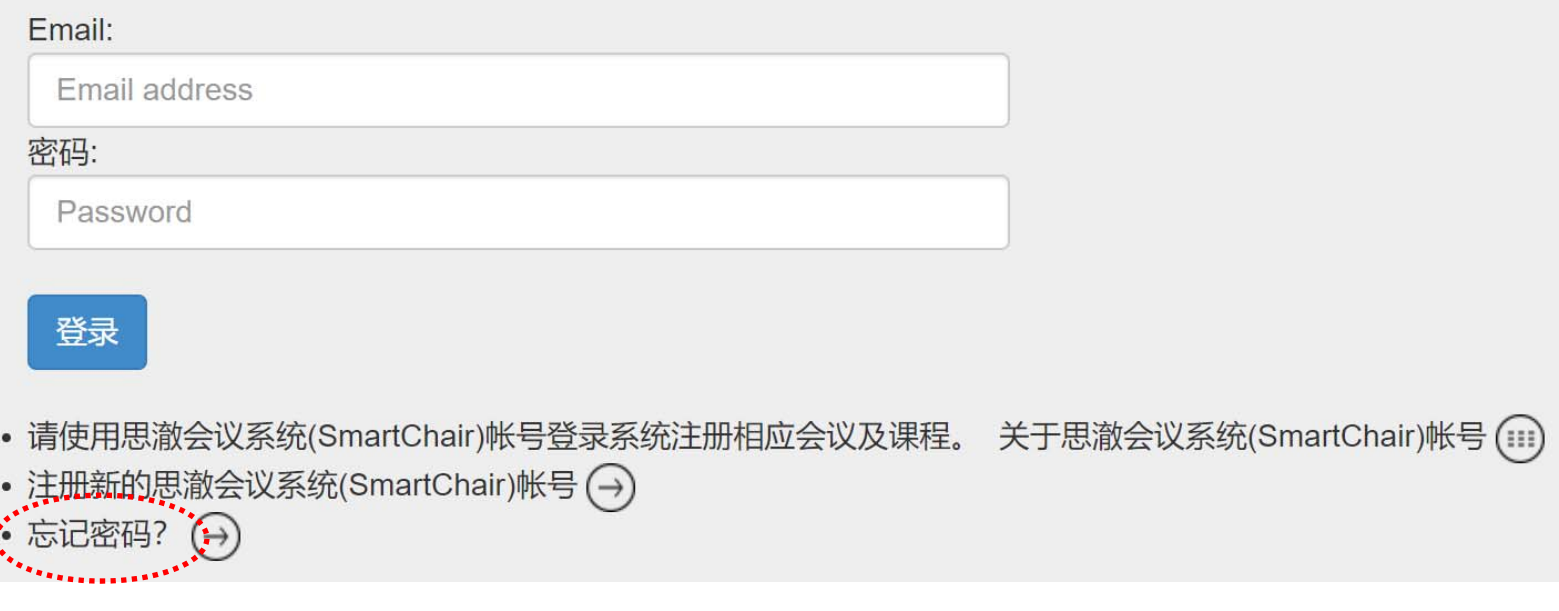

- • 进入系统后,可看到如下界面,需要你确 认一下"姓名",并且填写"所属单位", 此处填写"中国科学技术大学",不必填 写院系及行政班级等
- •然后点击"继续"

### 2021年中国科学技术大学《数学建模》课程

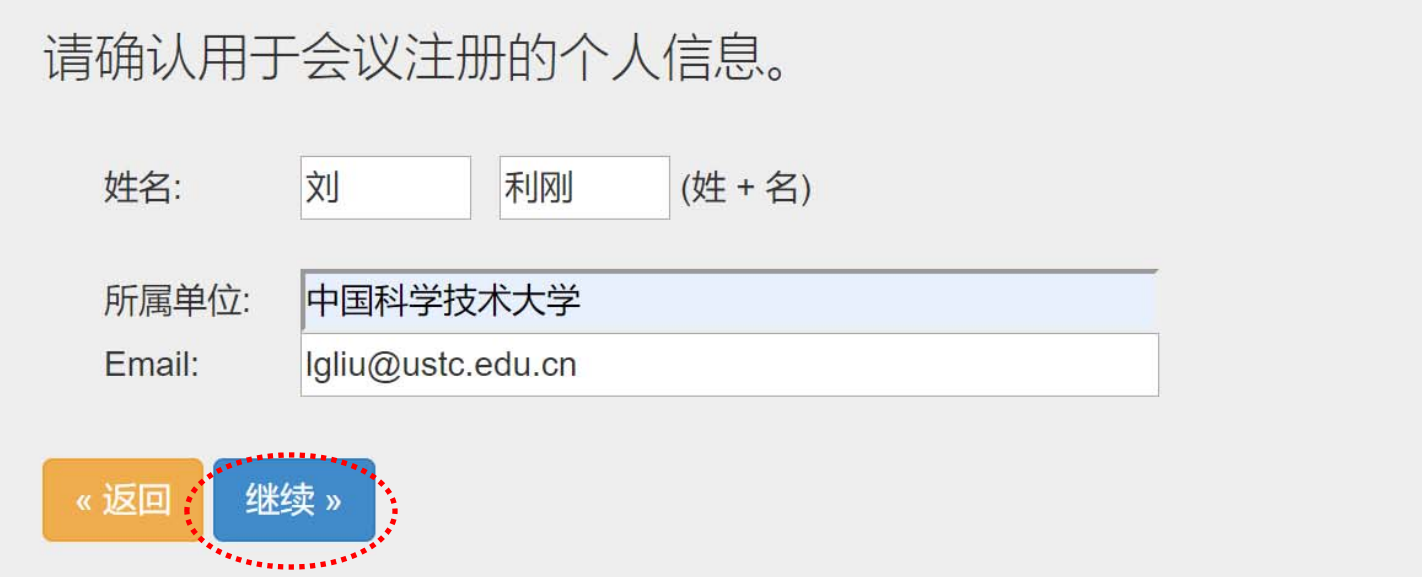

- •• 然后可看到如下界面, 有"会议注册"和 "课前热身练习"两行信息
- •• 点击"会议注册"这一行的"Go"
- • 从其他任何页面点击"首页"即可回到这 一页(首页)

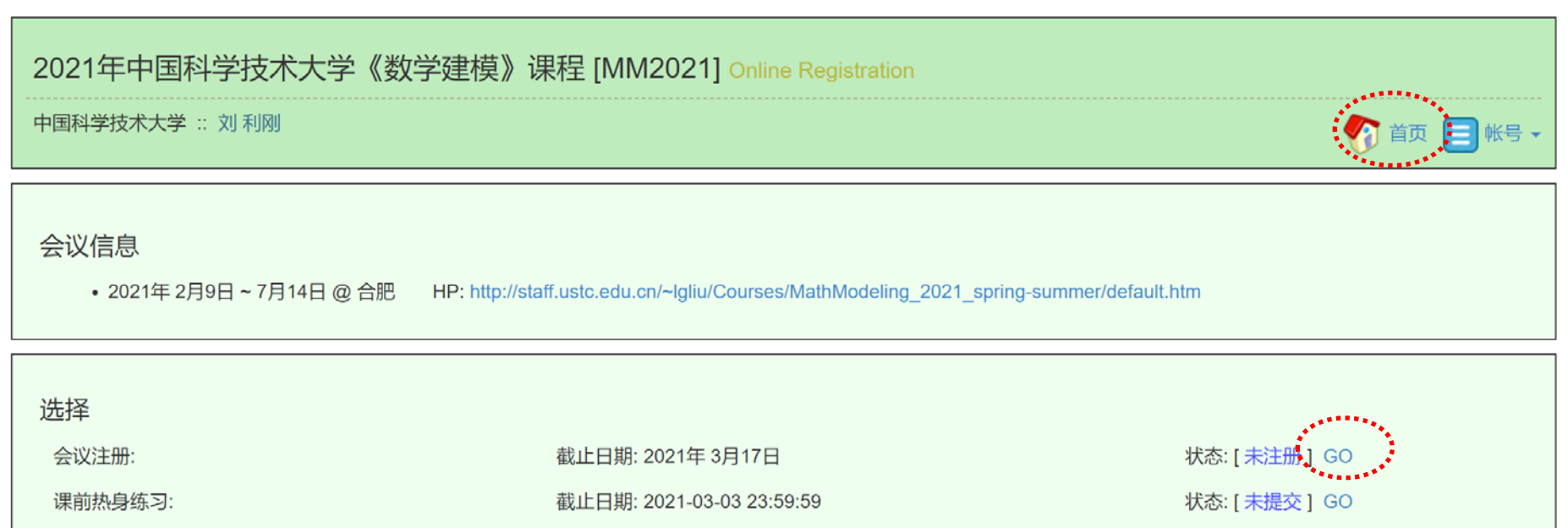

•然后填写你的基本信息

– 课程ID号为2位数字,可在课程主页上查询

• 填写完毕确认信息无误后,然后点击"提交注册 信息"即可完成账号的注册

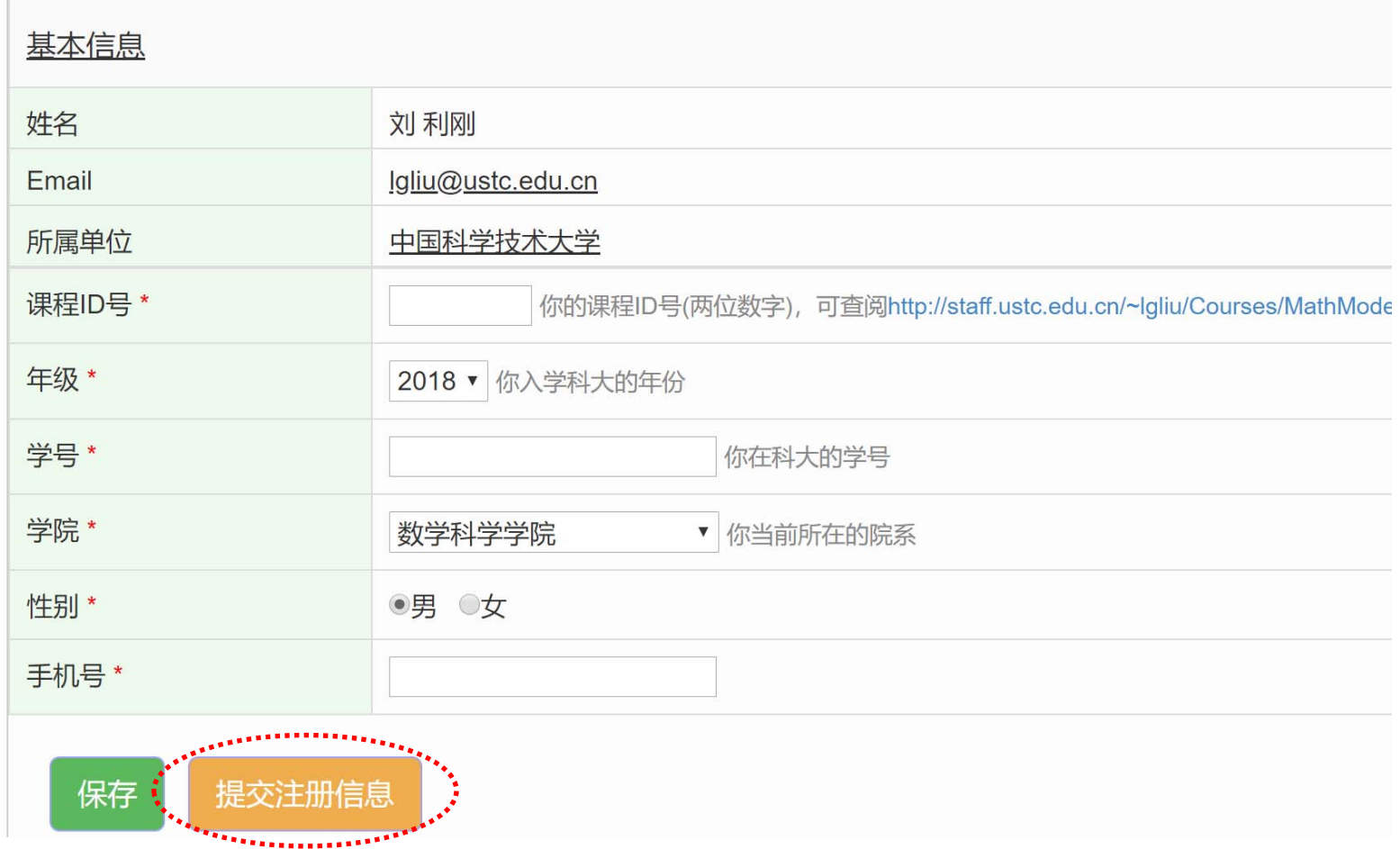

- •之后可看到如下页面,显示注册状态为"已注册"
- •• 点击页面右上角"首页"可回到首页

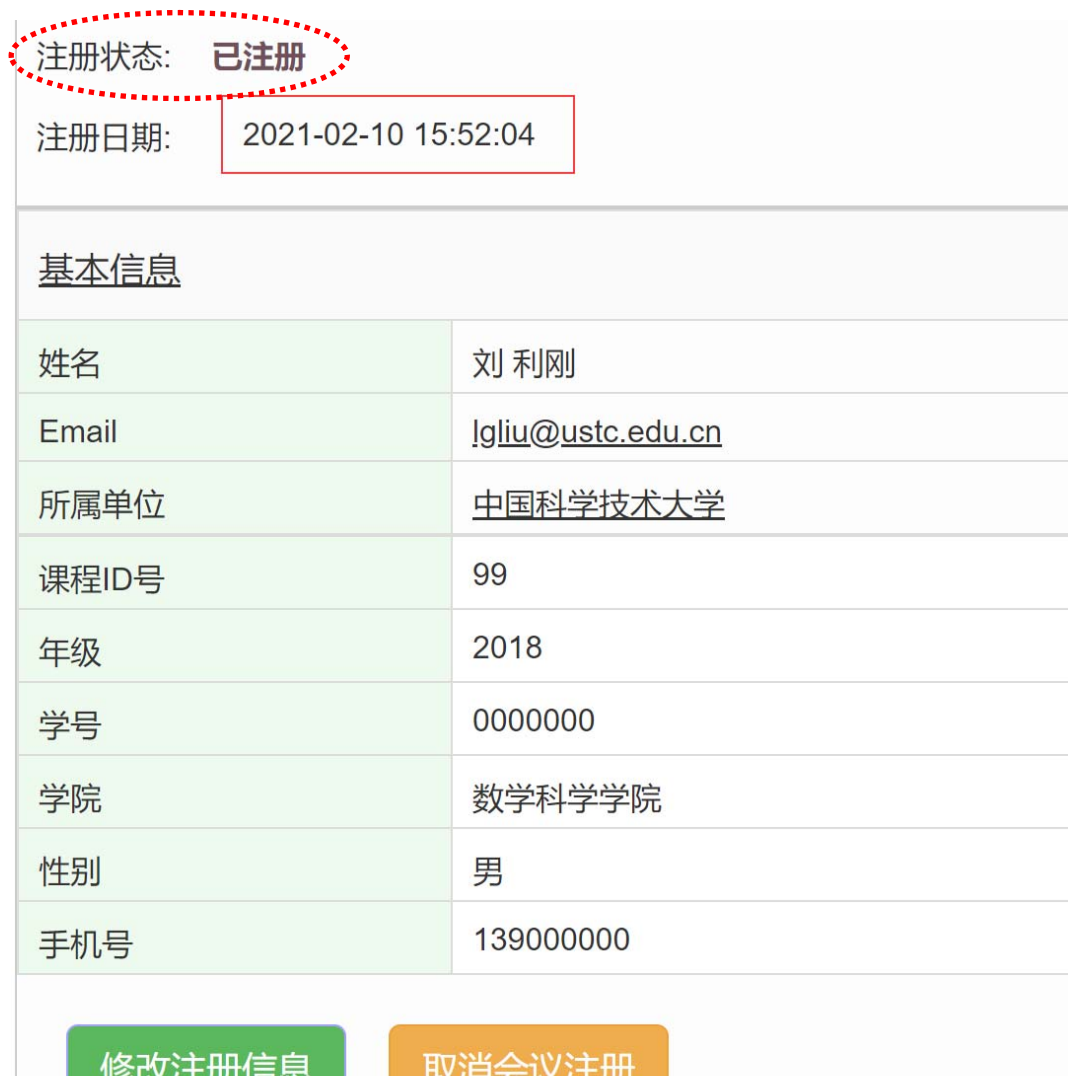

#### • 注册页提交后,点击"首页"可回到首页 •• 这时"会议注册"这一行的状态显示为 "已注册",表示你已成功注册的该课程 –- 点击"Go"可查看注册信息或修改注册信息

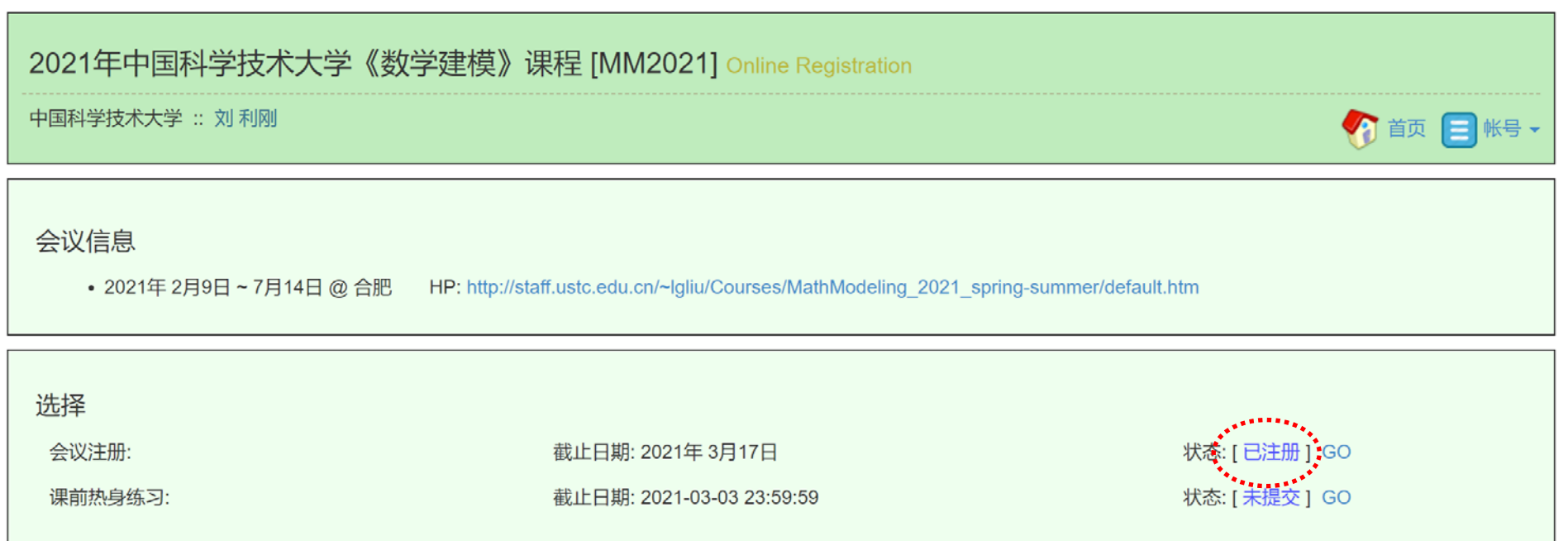

### • 回到首页后,可点击"课前热身练习" (或"课前热身练习")行的"Go"

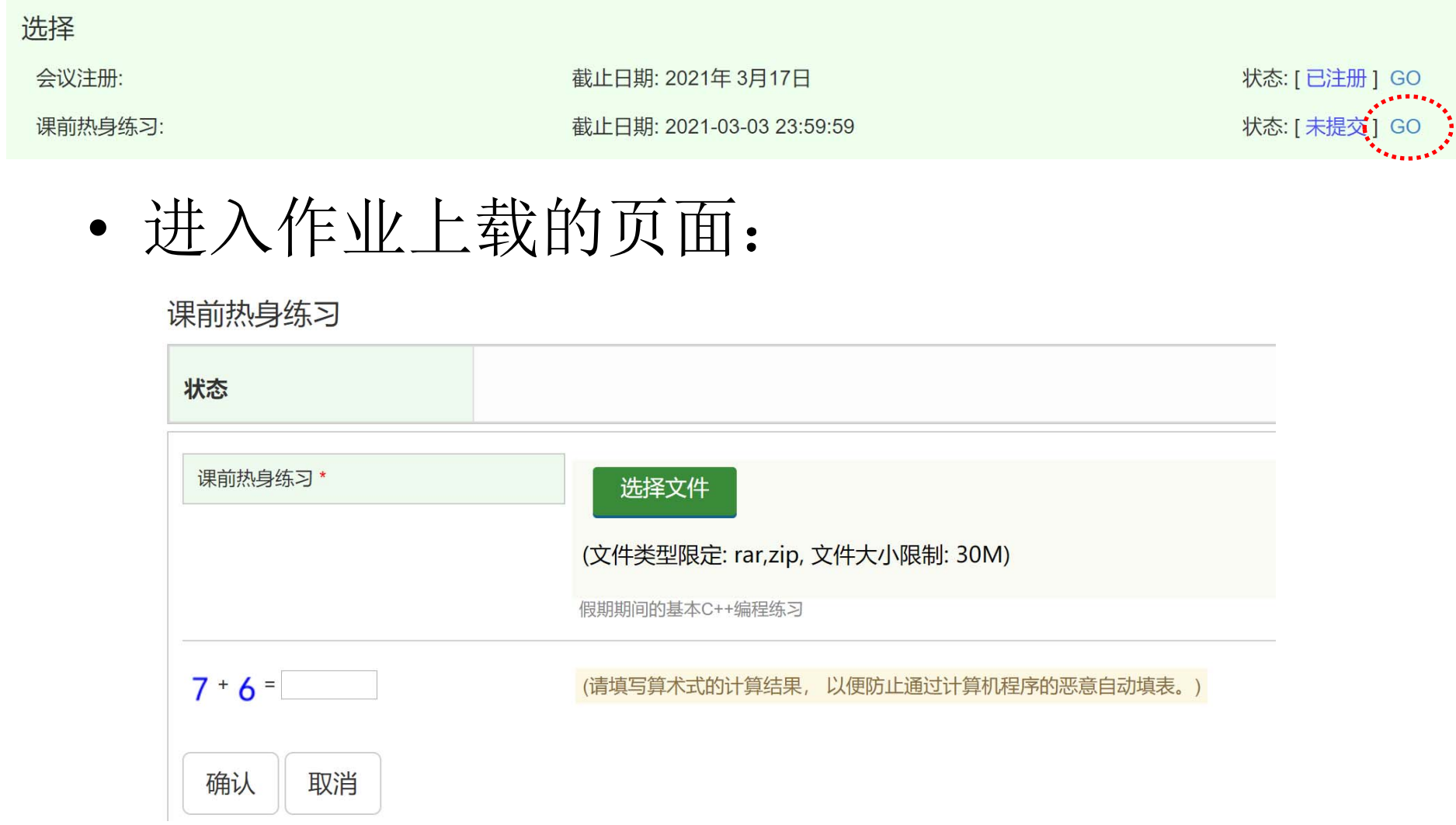

- • 进入到作业上载的页面后,你即可以按照作业 号上载作业的压缩包文件(以zip或rar格式), 文件大小不超过30M(务必去除一些不必要的 文件,比如编译生成的临时文件等)
	- –- 压缩包文件的命名方式: ID号\_姓名

\_Homework1.zip/rar

命名:"01\_张三\_Homework1.zip" 务必命名规范!

- • 上载后完成一道简单的加法题,点击"确认", 再点击"提交",即可完成作业的提交
- •• 返回首页能看到"课前热身练习"行的状态为 "已提交")
- • 作业提交后还可以继续修改,点击"Go"进入 作业修改页面
- • 点击"修改",可删除以前提交的文件,再上 传更新的作业文件,再次点击"提交"
- •• 最后回到首页后务必保证看到"课前热身练习" 行的状态为"已提交",才确保了你的作业是 成功进行了提交!

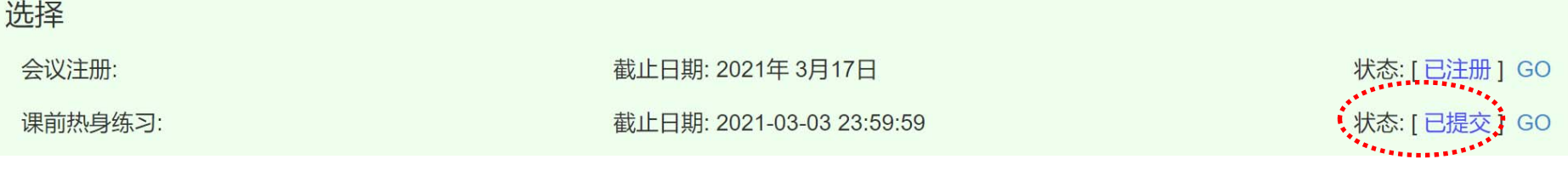

## 若使用过程中有问题可联系 任课老师或助教